## **Quick Guide Esportazione F24**

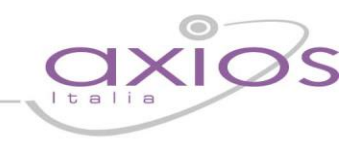

## **(Area Retribuzioni ver. 6.1.1 o successive)**

Il programma permette la creazione e l'esportazione del file per l'invio dell'F24 online.

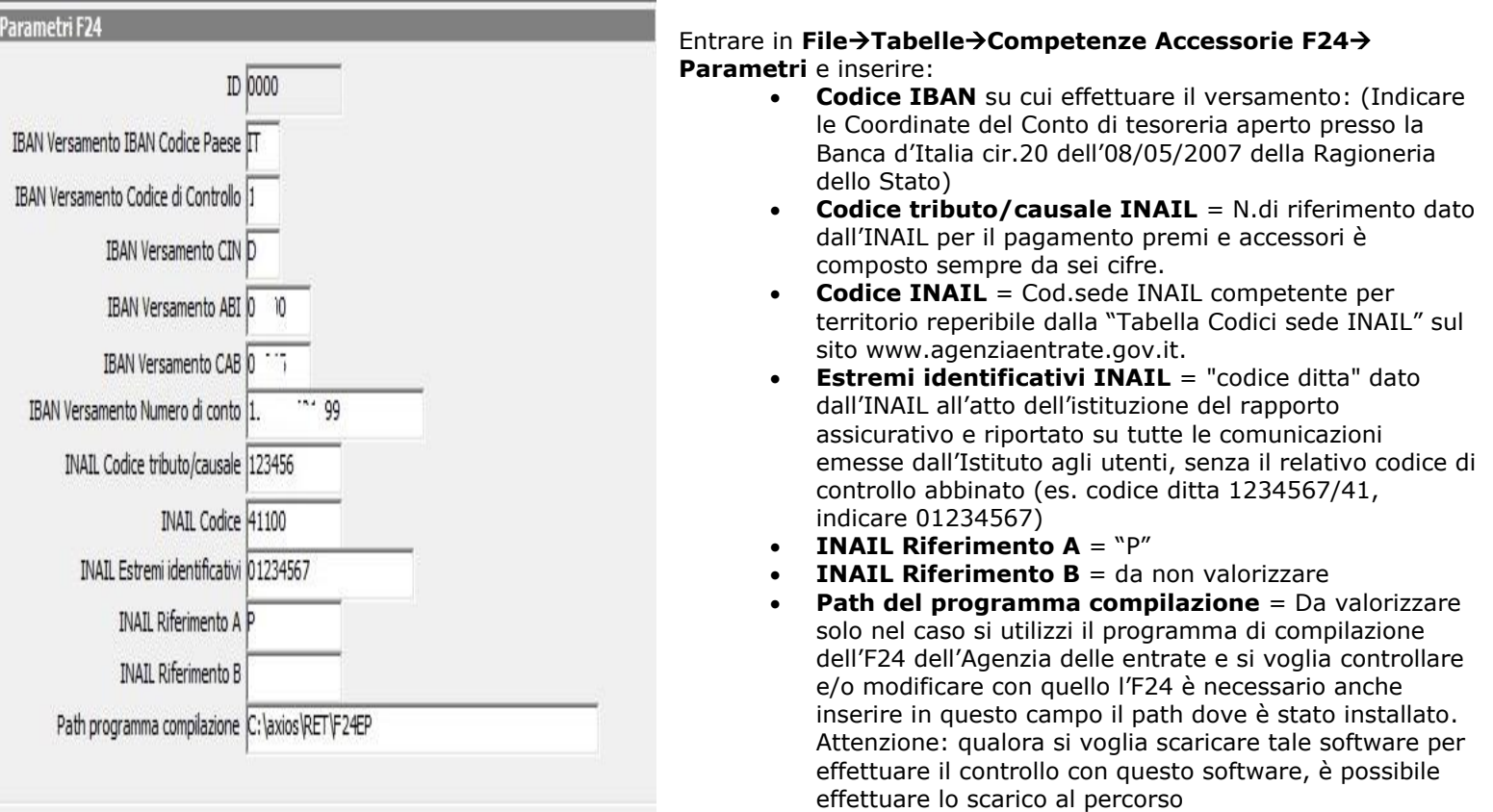

[http://www.agenziaentrate.gov.it/wps/content/nsilib/nsi](http://www.agenziaentrate.gov.it/wps/content/nsilib/nsi/home/cosadevifare/versare/f24+enti+pubblici+f24_enti_pub/comp_invio/software+di+compilazione+f24_enti_pub#software)

[/home/cosadevifare/versare/f24+enti+pubblici+f24\\_enti\\_pub/comp\\_invio/software+di+compilazione+f24\\_enti\\_pu](http://www.agenziaentrate.gov.it/wps/content/nsilib/nsi/home/cosadevifare/versare/f24+enti+pubblici+f24_enti_pub/comp_invio/software+di+compilazione+f24_enti_pub#software) [b#software](http://www.agenziaentrate.gov.it/wps/content/nsilib/nsi/home/cosadevifare/versare/f24+enti+pubblici+f24_enti_pub/comp_invio/software+di+compilazione+f24_enti_pub#software) è consigliabile installare il programma di compilazione dell'F24 dell'Agenzia delle entrate nella cartella **c:\axios\ret\f24ep**, in alternativa se si vuole installare in un altro percorso è necessario inserire nel **Path del programma compilazione** il percorso dove lo si è installato

**NB:** Per lo scarico dei moduli di controllo per il controllo tramite il programma Entratel, è possibile effettuare lo scarico dal percorso:

[http://www.agenziaentrate.gov.it/wps/content/nsilib/nsi/home/cosadevifare/versare/f24+enti+pubblici+f24\\_enti\\_pub](http://www.agenziaentrate.gov.it/wps/content/nsilib/nsi/home/cosadevifare/versare/f24+enti+pubblici+f24_enti_pub/comp_invio/procedura+di+controllo+f24_enti_pub#software) [/comp\\_invio/procedura+di+controllo+f24\\_enti\\_pub#software](http://www.agenziaentrate.gov.it/wps/content/nsilib/nsi/home/cosadevifare/versare/f24+enti+pubblici+f24_enti_pub/comp_invio/procedura+di+controllo+f24_enti_pub#software)

Qualora non si riesca ad effettuare lo scarico dei moduli di controllo dal sito dell'Agenzia delle Entrate, è possibile effettuare lo scarico al percorso:

[http://www.fiscotelematico.it/software/entratel/utenti\\_abilitati.asp](http://www.fiscotelematico.it/software/entratel/utenti_abilitati.asp) scegliendo il software "Moduli Controllo F24 Enti Pubblici"

**Attenzione**: Qualora in fase di controllo si dovesse ricevere un msg relativo al codice IBAN errato, oppure controllando il file con il software di compilazione F24 enti pubblici si riceva il messaggio:

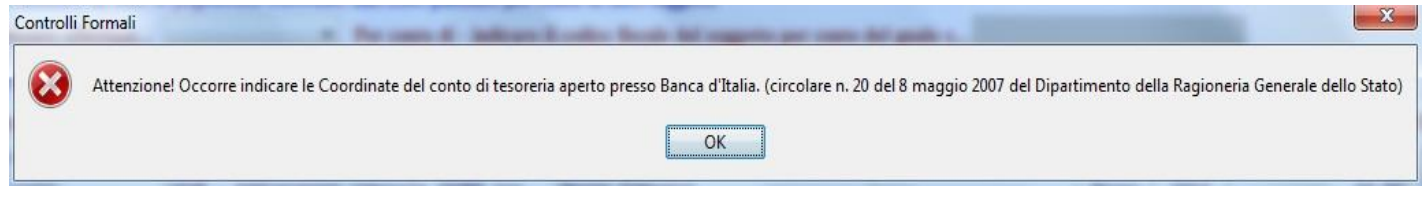

Significa che il codice iban indicato in **FileTabelleCompetenze Accessorie F24 Parametri** non è corretto.

## k aui

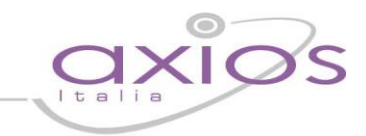

Una volta impostate le tabelle, per Creare il modello F24 eseguire la sequenza:

- 1. Entrare in **Periodiche→ F24→Gestione modello F24.** 
	- Da questa procedura selezionando l'anno e il mese il programma compilerà l'F24 per il mese scelto.

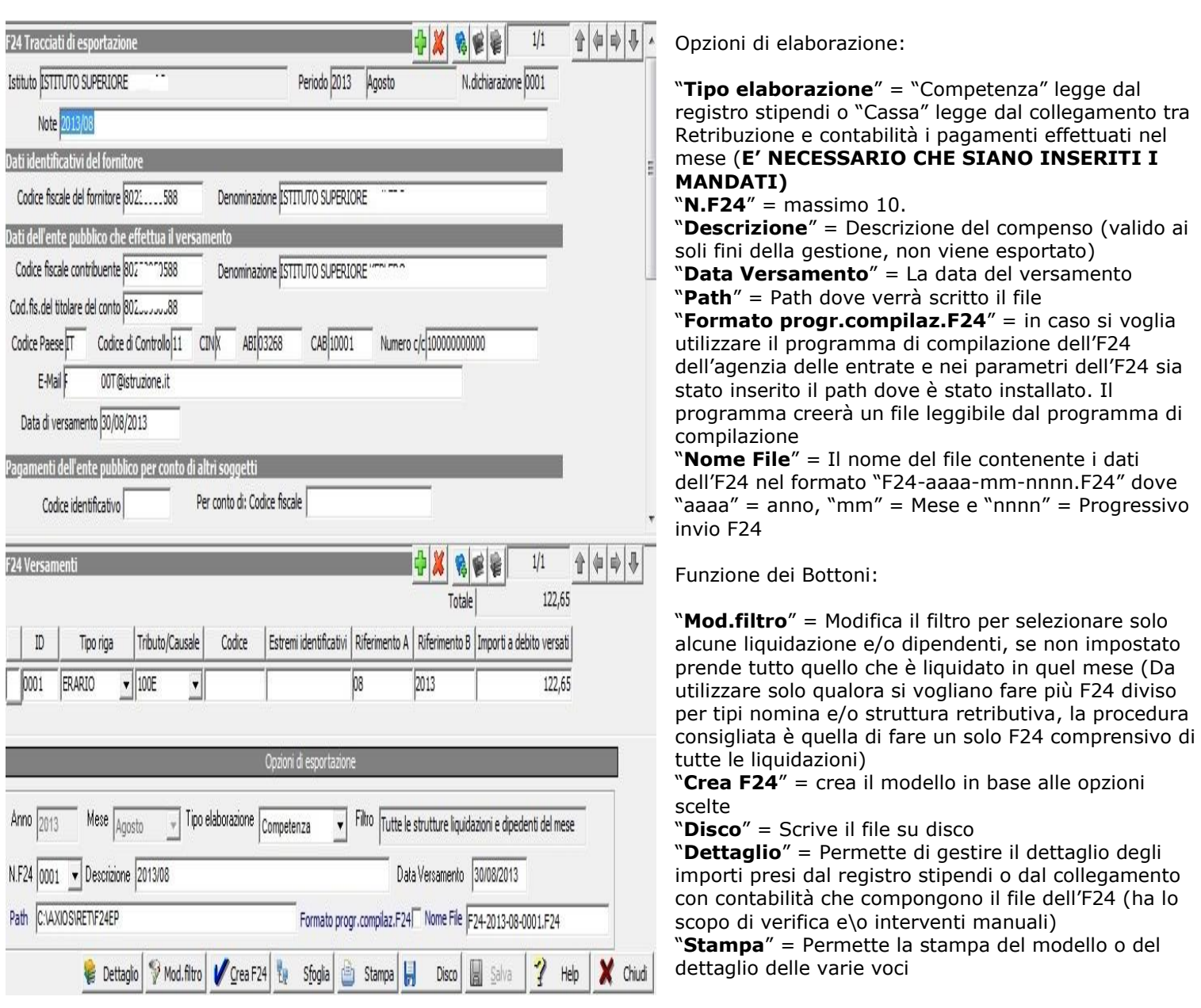

- 2. Entrando in **UtiltiàControllo Anomalie Collegamento RET – CNTGestione Anomalie** è possibile visualizzare e correggere errori, qualora si siano generati effettuando la creazione F24 con il tipo elaborazione "Cassa". Nel caso non siano state riscontrate anomalie non è necessario eseguire questo punto
- 3. Qualora si renda necessario inserire o modificare degli importi nel dettaglio, prima della creazione del file, entrare in **PeriodicheF24F24 per Istituto,** apportare le modifiche, poi premere i bottoni "**Crea Trac.**" Per effettuare la creazione e "**Ges.Trac.**" per la gestione e scrittura dell'F24. Quindi il bottone "**Disco**". **Nel caso non si vogliano apportare modifiche non è necessario eseguire questo passaggio.**